# ONEORADE

# OneGrade Plus User Guide

### **VALUE ADDED USER GUIDE**

OneGrade Plus is a simple yet very powerful tool. It takes national performance data published by the DfE and allows colleges to create target grades, based on how students perform nationally across the post-16 sector. Colleges can also create their own progress tracking systems for courses which sit outside of the national performance tables, or for ungraded or pass/fail courses.

You can then quickly access your students in order to:

- view their prior qualifications and check how they've been used to set target grades
- add personalised target grades alongside targets based on the national data
- record current student performance up to 12 times per year (as determined by the college)
- compare latest student performance against target grades
- calculate in-year performance measures by student, group, course, learning aim and department
- compare students' final grades against their target grades
- model potential value added and completion/attainment scores
- analyse students' final grades against their in-year performance
- view powerful yet clear reporting relating to students across the college

Below is a screen shot of the opening page that shows all groups you are attached to. The menu on the left lists the number of groups by type. Use the Search button to find other groups. Once you have selected a group, you can add it to your list of groups using the main group screen.

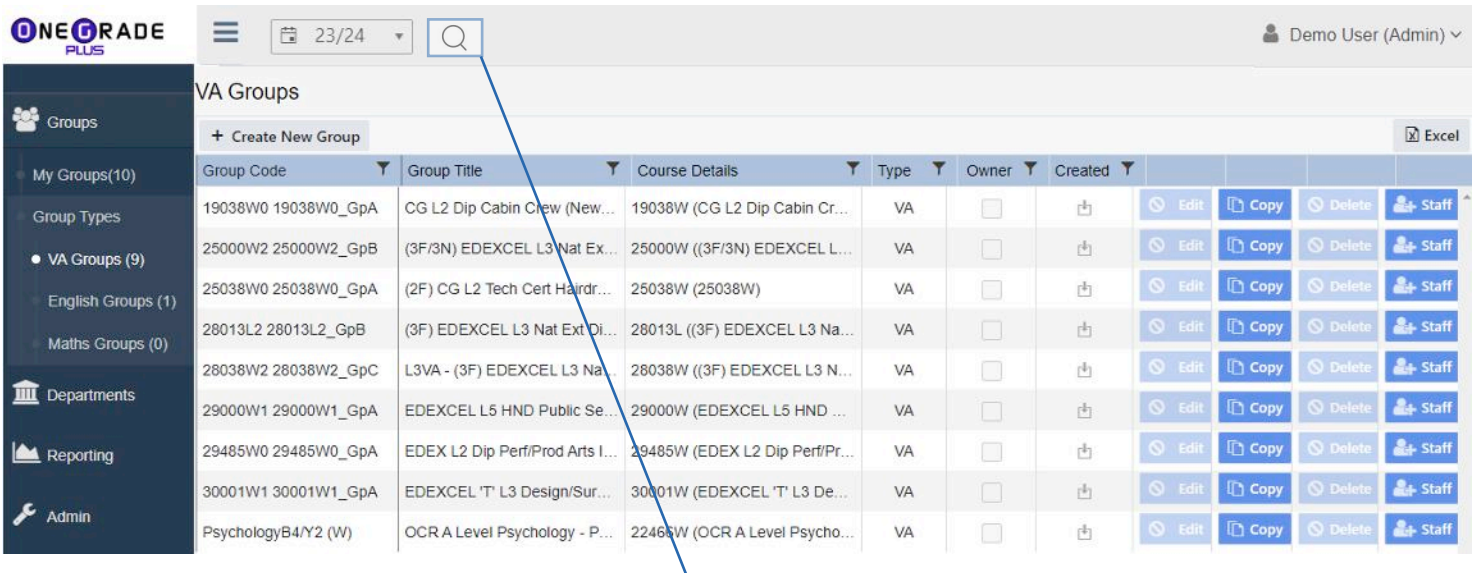

From the Search screen, clicking one of the Group Codes will open the relevant main data grid shown on Page 2. The filter options on the left side of the screen allow you to tailor your search.

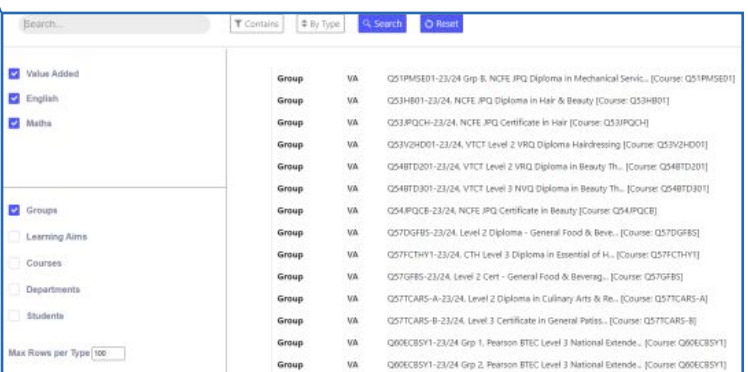

Software, Consultancy and Training to the post-16 Sector

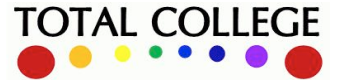

#### Page 1 of 5

## OneGrade Plus

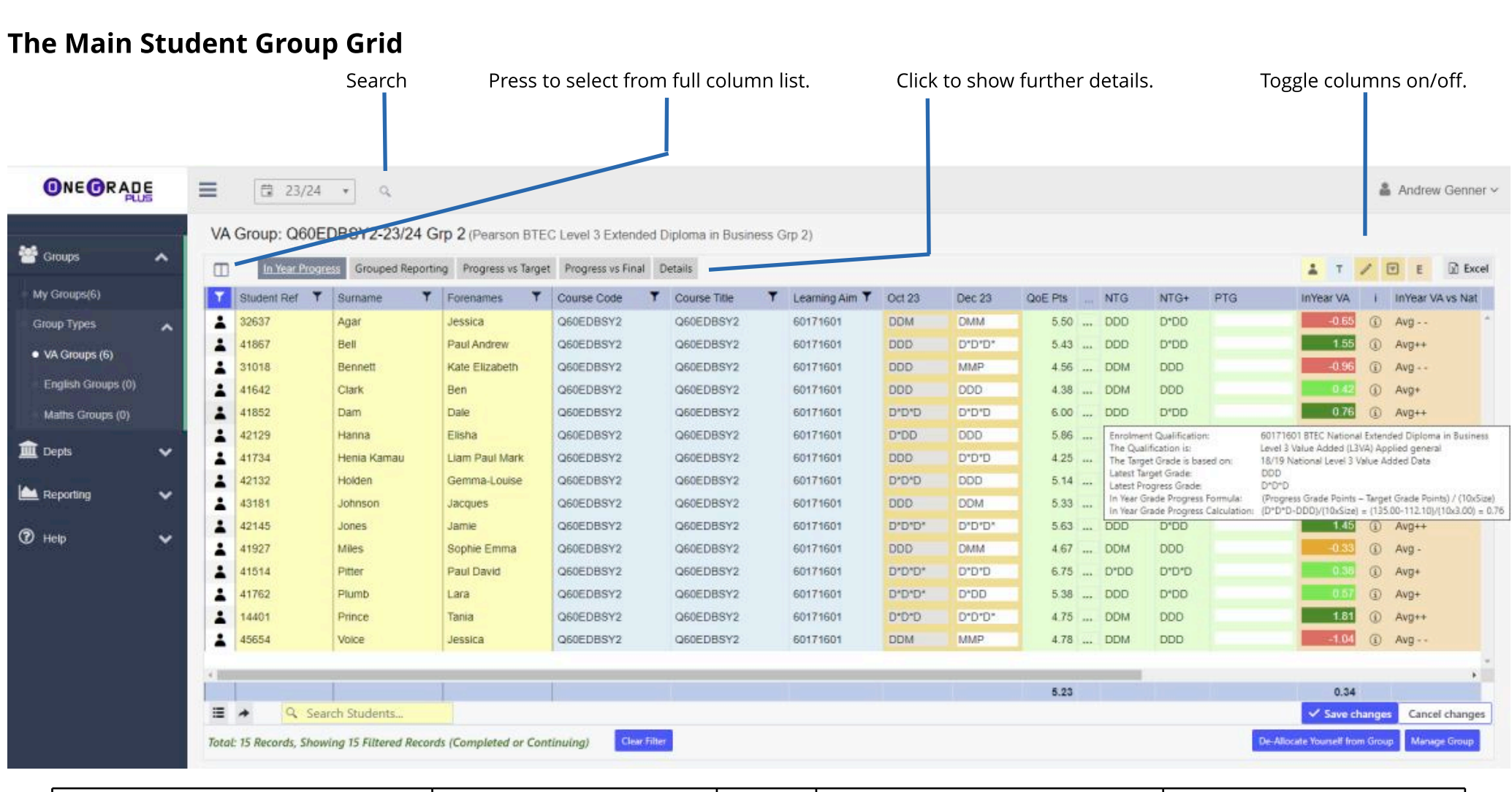

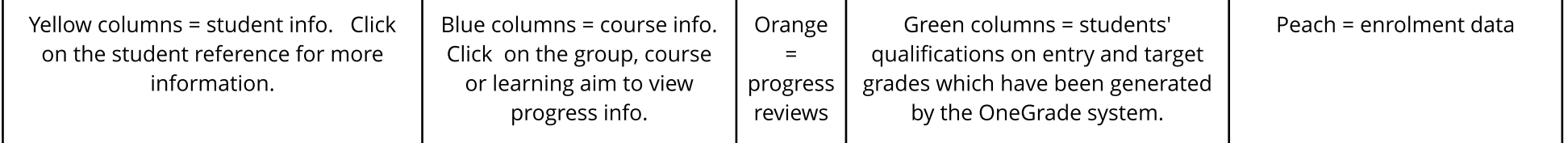

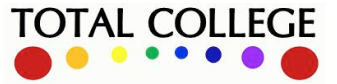

# **ONE ORADE**

# OneGrade Plus User Guide

**TOTAL COLLEGE** 

## FILTERING AND VIEWING INFORMATION

Each column can be sorted by clicking the column header. Some columns may be filtered by pressing the filter image alongside the column name. Columns may be added by pressing the columns button at the top left of the grid.

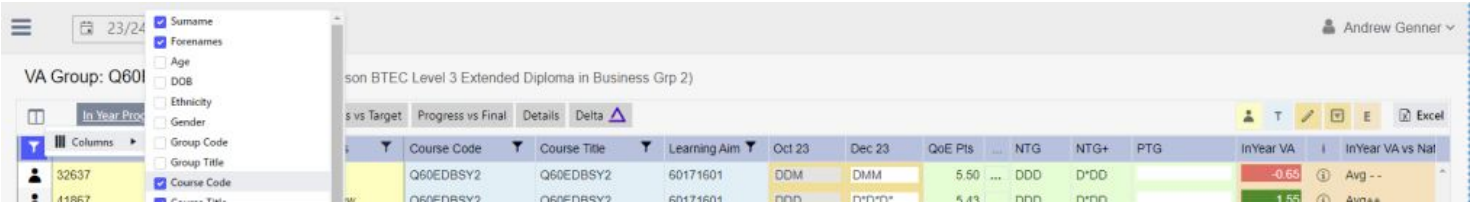

Clicking the three dots (...) button alongside the QOE Points column displays more information about the qualifications on entry for the student

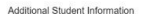

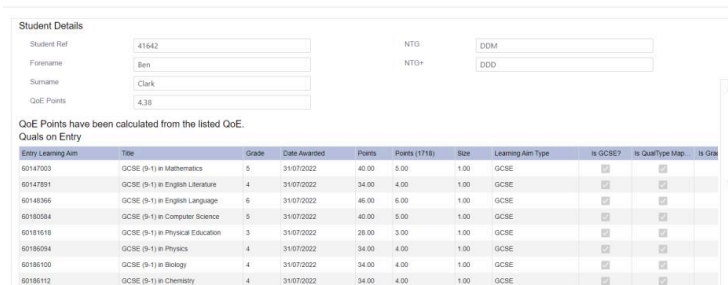

This shows that the student has an average of 4.38 points. The graph shows that the average national attainment for the enrolled learning aim for a student with 4.38 entry points was 92.39 points giving a whole grade closest target of DDM.

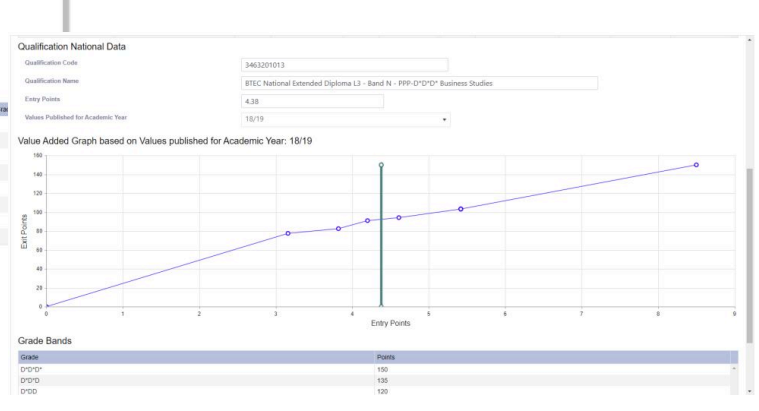

### ENTERING STUDENTS' PROGRESSGRADES

The college determines which reviews are visible when you first open OneGrade Plus ('Dec 23' in the example below). Supporting notes can be also be recorded by showing the associated Notes column at the top right of the grid.

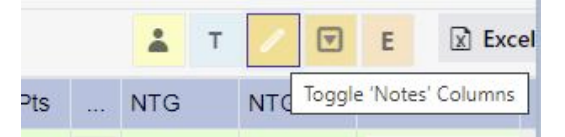

If you want to see any of the other reviews, press the columns button at the top left of the grid to select the columns to display. When complete, the college may decide to make reviews read-only (displayed with a grey background).

You can enter and save students' grades directly in the main screen - a drop down list will contain only the grades which are available on that course e.g. for an Extended Diploma. (Press Save Changes after you have finished):

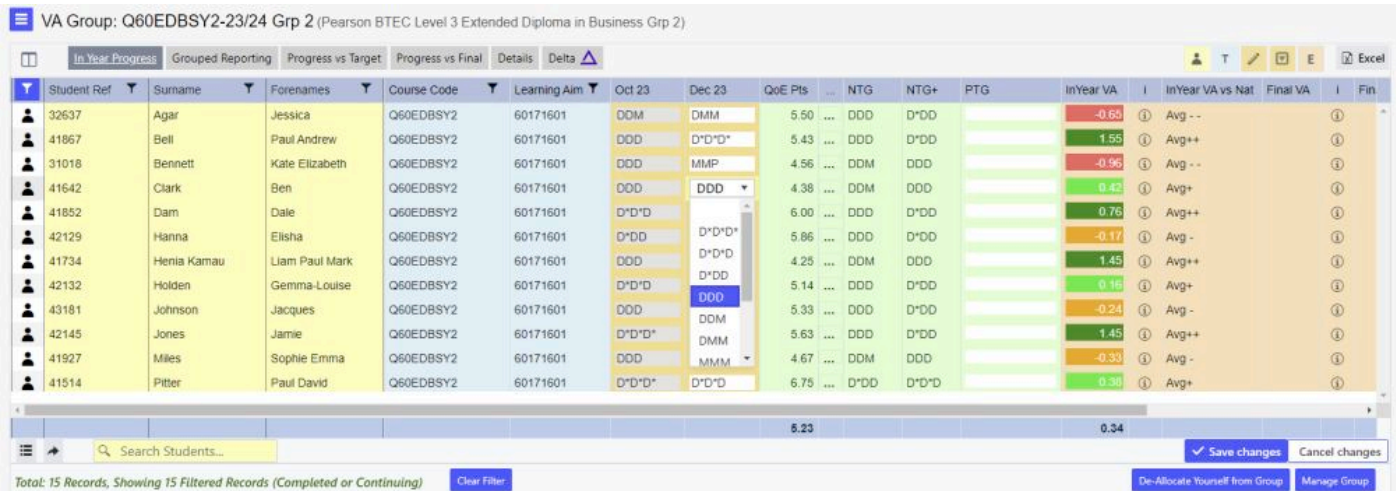

Software, Consultancy and Training to the post-16 Sector

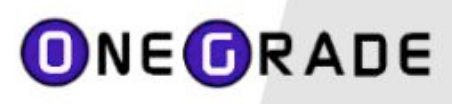

# OneGrade Plus User Guide

#### Other examples of grading are:

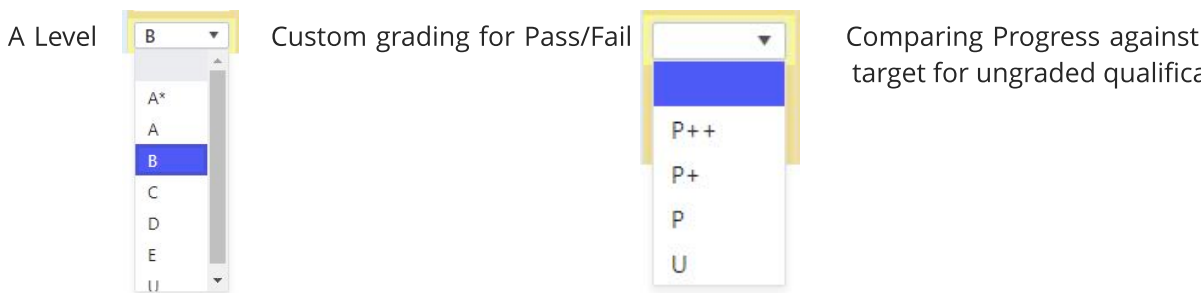

target for ungraded qualifications

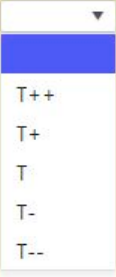

### EVALUATING STUDENTS' PROGRESS- REPORTS

OneGrade Plus contains simple yet powerful reporting at all levels. For an individual group you can view a bar chart to show progress against target for each student, plus an average for the group:

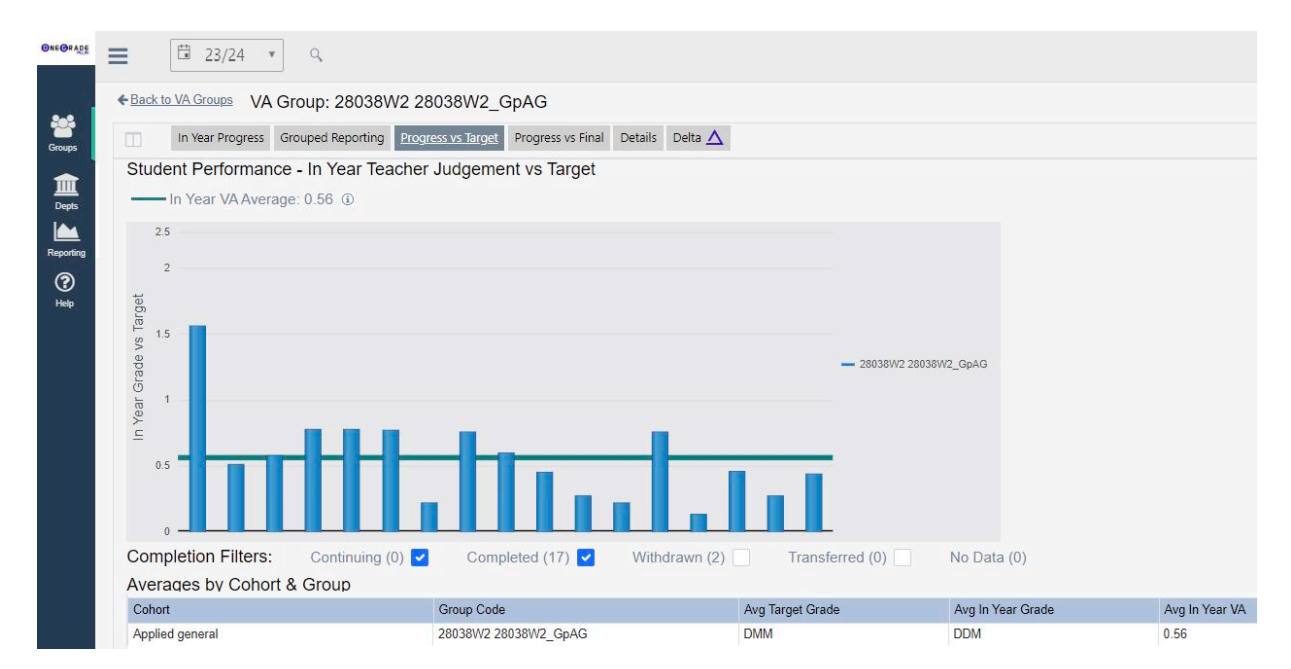

The same report can be viewed at at course or learning aim level, where students from different groups are shown in different colours:

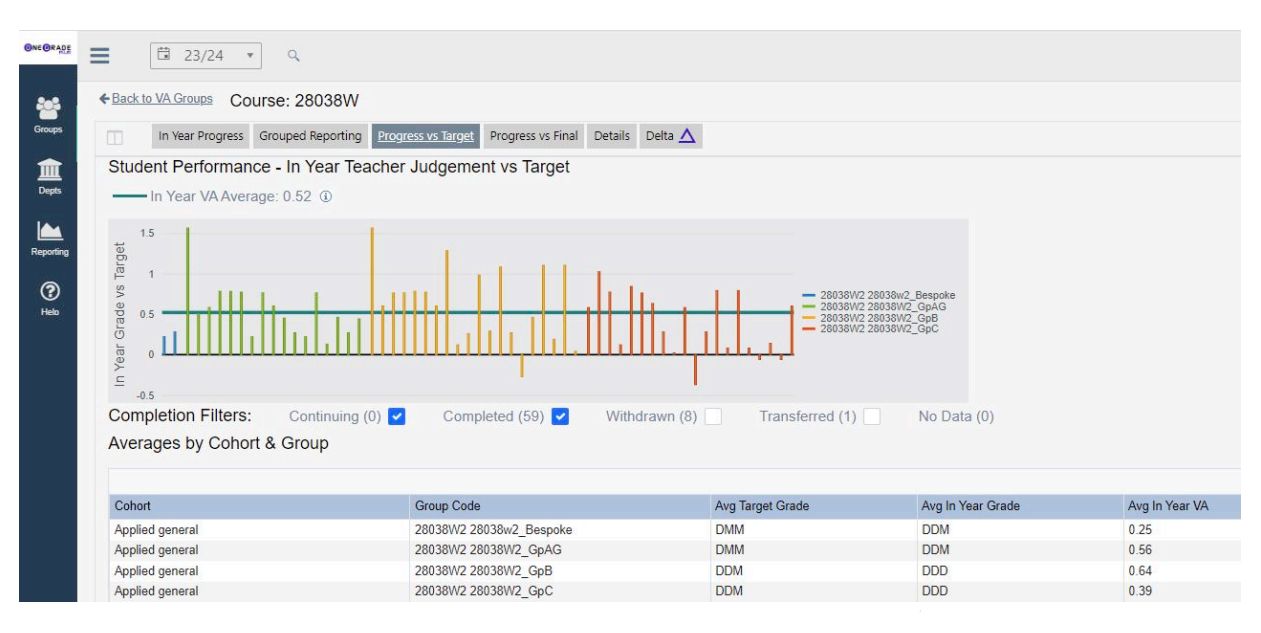

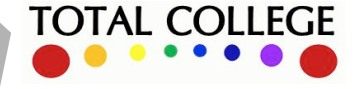

# ONEORADE

## OTHER REPORTS

#### **Grouped Reporting**

This tab allows you to analyse the students who are above, below or on target. Here we see a single group of students by teaching group code and gender, but you can select up to 4 grouping columns:

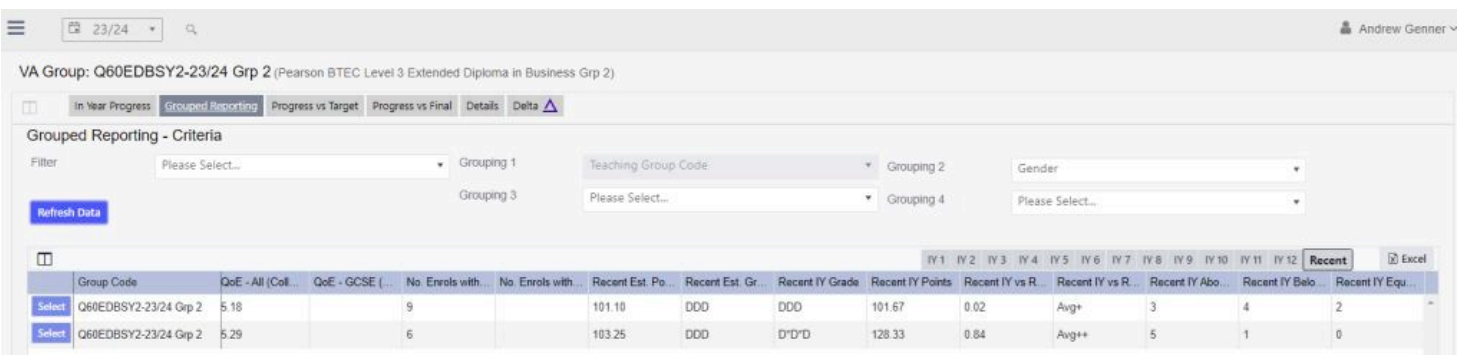

We can see the average target score and average in-year grade for the group split by gender, and on the right hand side the report tells us that of the 15 students in the group, 8 are above, 5 below and 2 are on target.

#### **Final Grade and In-Year Grade Against Target**

When students have completed and received a final grade, this can be imported and compared with their original target grade. A scatter graph also shows how their in-year grade and final grades compare against their targets. Each student is a point on this graph:

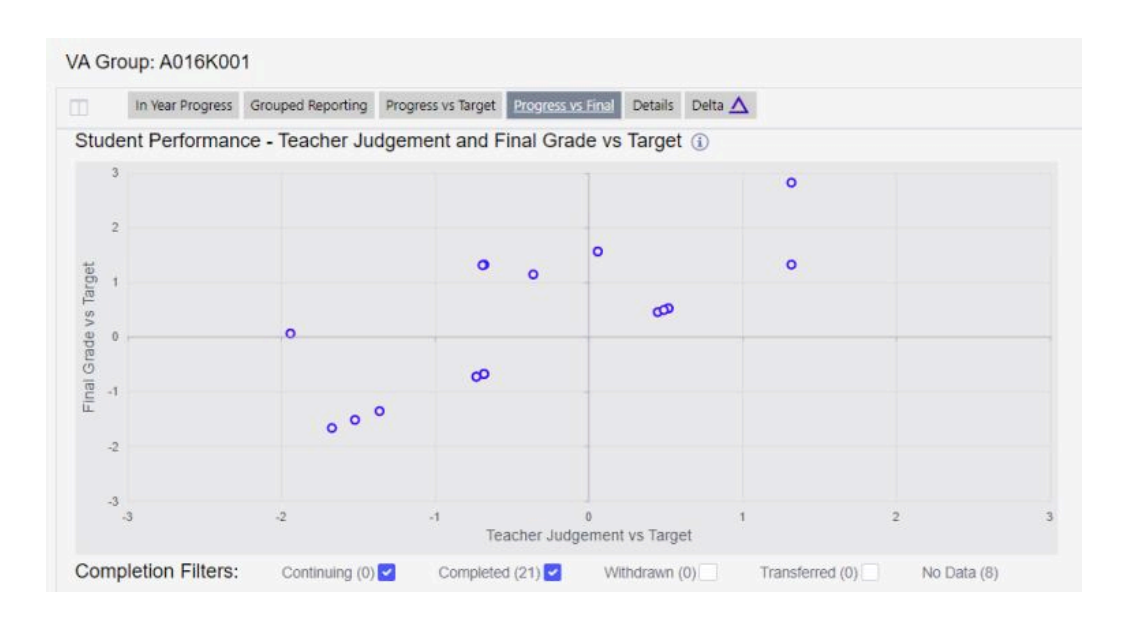

The report above shows how the students performed against target grade, both in-year (i.e. teacher evaluation/markbook projection) and in terms of their final grade:

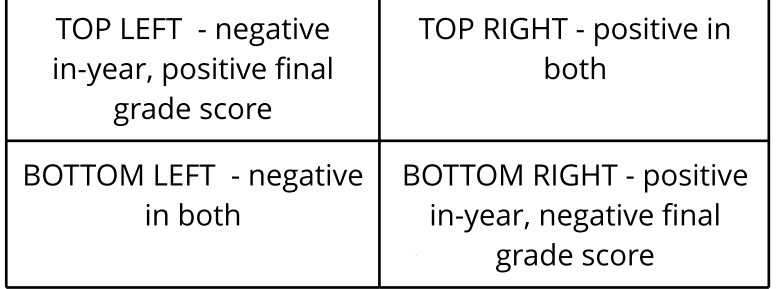

**TOTAL COLLEGE**